# **RE DATA CENTER**

## **New Member**  $\rightarrow$ **Submission Guide**

Welcome to a TRG Community Network. This guide gives you everything you need to know to send us high-quality data, so you start off right! The guide is for new members, who are submitting data to the TRG Data Center for the first time. If you're already a member, ask for details on refreshing your data.

## **Inside this Guide**

- Timeline for Joining
- Submission Process Overview
- Step 1 Complete the New Member Survey
- Step 2 Prepare Your Data for Upload
- Step 3 Submit Your Data
- Step 4 Check Your Data for Errors
- Step 5 Complete TRG Data Center Training
- Appendix A Segment Type Definitions
- Appendix B Data Preparation Worksheet

## **Who do I talk to with questions?**

For questions regarding any step of the Data Submission Process or Data Center functionality, please view the online trainings in Data Center. These can be accessed from the main page by clicking Training > View All Courses. Courses are listed in recommended order from top to bottom.

If you still have questions after viewing training materials, contact the TRG Help Desk at [help@trgarts.com.](mailto:help@trgarts.com)

For questions regarding your Community Network membership, local administration, or network policy, please contact your local partner organization. This is typically the arts council, theatre alliance or service organization that operates the local logistics of the program. For a list of TRG Community Networks and partner organizations, go to:

[http://www.trgarts.com/Whatwedo/CommunityNetworks/FindaNetworknearMe.aspx.](http://www.trgarts.com/Whatwedo/CommunityNetworks/FindaNetworknearMe.aspx)

## **Timeline: When Can I Join?**

New members can join on one of the following dates below. Data that is submitted will be live in the Data Center within 5 business days; however, data will not be run through NCOA hygiene and ready for use until 5 business days after the submission deadline.

#### **New Member Timeline to Join**

Please note the following dates and deadlines for joining your Community Network.

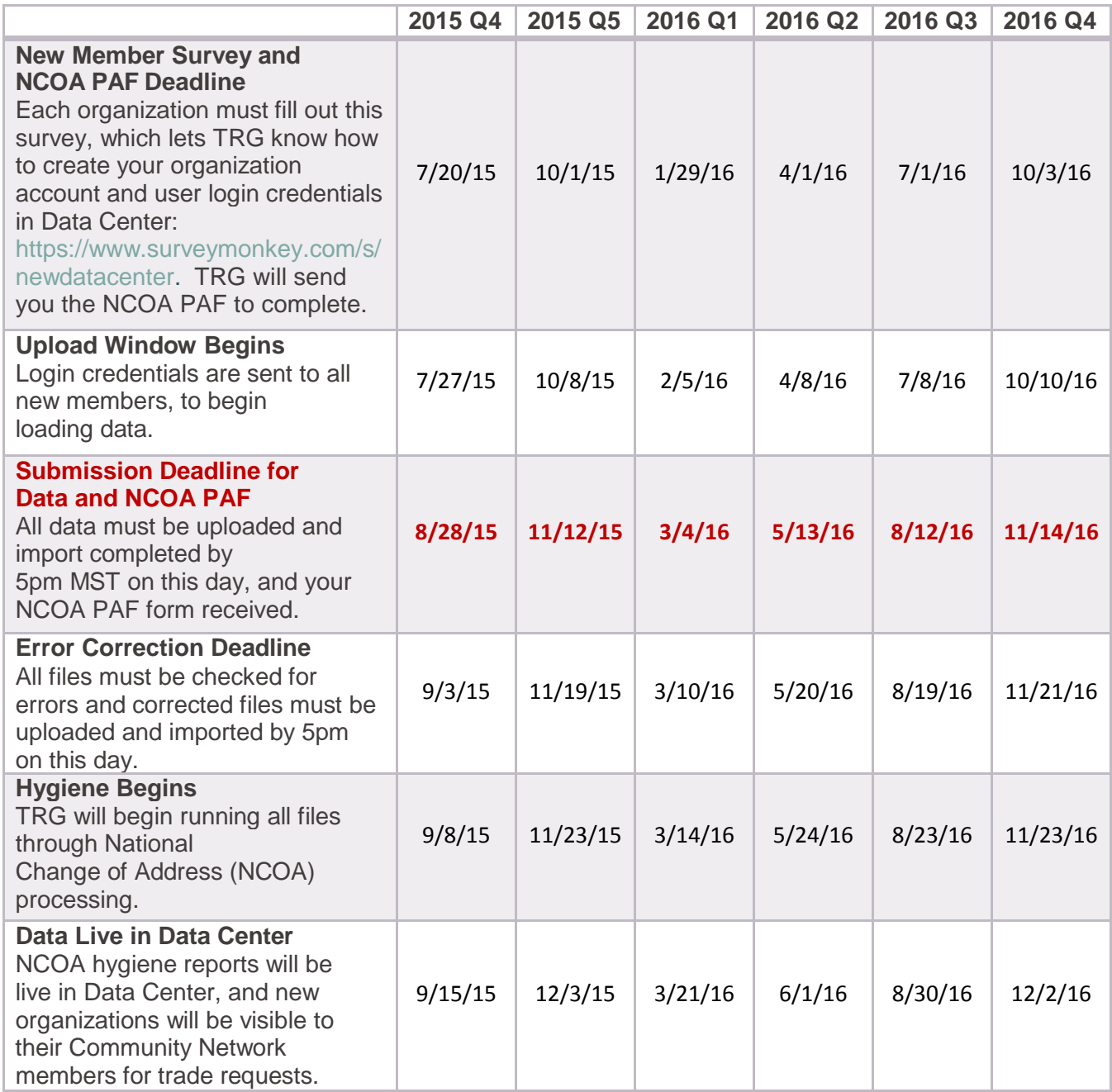

Once you submit your initial data at one of the deadlines above, you will be able to load new data any time using File Import Wizard. Your data will be run through NCOA quarterly.

## **Submission Process Overview**

Below is an overview of the process you'll go through to get started. We'll provide more detail on each step in subsequent pages.

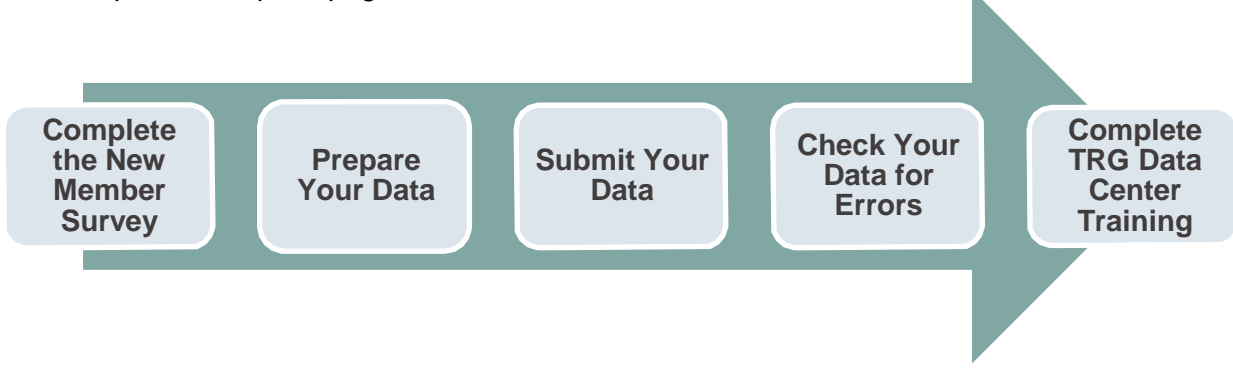

- 1. **Step 1 – Complete the New Member Survey and NCOA PAF** The survey lets us know your basic organization details and the contact information of your staff who will need login credentials. The NCOA Processing Acknowledgement Form (PAF) gives us permission to hygiene your data.
- 2. **Step 2 – Prepare Your Data** Take inventory of your data against the required fields for participation, and design your segmentation strategy for the data load.
- 3. **Step 3 – Submit Your Data** Once you've completed the new member survey, you can begin submitting your data to the TRG Data Center using the File Import Wizard tool. Training on the wizard will be available within Data Center.
- 4. **Step 4 – Check Your Data for Errors** Run the data quality reports in the Data Center to find and fix any errors in your data import.
- 5. **Step 5 – Complete TRG Data Center Training**  After you submit your data, it will be run through NCOA hygiene and ready for use by the date listed above. During this time, please login to view the full suite of training courses, including how to build lists, run reports, and more.

## **Step 1 – Complete the New Member Survey and NCOA PAF**

In order to best serve you, we ask that you take a few minutes to complete a brief survey about your organization. This will help us set up your account logins and ensure that you get the most out of Data Center. Before taking the survey, please be prepared with contact info for all staff members who will need login credentials to your Data Center account. The survey shouldn't take you more than a few minutes and can be completed by following this hyperlink: <https://www.surveymonkey.com/s/newdatacenter>

TRG will send you the NCOA PAF (National Change of Address Processing Acknowledgement Form. This form gives us permission to run your data through NCOA hygiene, and is required by the USPS.

## **Step 2 – Prepare Your Data**

Think about the various types of patron lists (aka segments) you have within your organization, considering the past several seasons or memberships cycles. Consider where those segments are housed: in your database, CRM, ticketing system, donor or fundraising system, education lists, staff or artist lists, volunteer lists, etc. The more segments you upload, the greater will be your capacity to use the system to its full advantage.

#### **How much data should I submit?**

We recommend that you treat the TRG Data Center as your own online communications tool (not just a trading mechanism) and import *ALL the data you have available on all patrons and their transactions from the last five years*. With complete data, you'll get a holistic view of each patron's total interactions with you—helping you better qualify prospects for your own campaigns. Plus, with all of your data in the system, you can create trade lists that do not need to be merged with external data from your database(s), saving you money at the mail house.

#### **What if I don't want other organizations to see some of my data?**

Any patron segments you upload can be hidden from trading partners, so that only your organization can use them. No one can see your lists without your permission, and strict security measures ensure that your data remains in your control. As an additional safeguard, you can upload valuable patrons as a Do Not Trade segment, ensuring that their names will never be traded, regardless whether they also appear in other segments.

#### **What fields are required, and how should I segment my data?**

Choose wisely when you segment, as this will impact how you use Data Center to build lists. As a basic member, you will upload two types of data: patron biographical data + basic segmentation data. For a complete list of fields, see *Appendix B – Data Preparation Worksheet*.

#### **Biographical Data**

These fields include standard contact info, such as patron name, address and email, as well as the ability to load unique IDs from your database or CRM. All records must contain a patron name and mailing address, to assist with the de-duplication and demographic append processes that will happen later in the TRG Data Center. You will not de-duplicate your lists at the time of upload; a patron will appear in multiple segments if they had multiple interactions with you.

#### **Basic Segmentation Data**

TRG requires three, standardized segmentation fields for all records you upload. These fields are the most important data you will send, so please ensure that you've defined a consistent strategy for their use *before* you begin the upload process:

- o **Year** The four-digit year in which the patron interaction occurred. If it crossed multiple years (e.g. the 2013-14 season), use the latest year in the series.
- o **Segment Type Code** This code describes the category of patron interaction represented in the segment (e.g. Single Ticket, Subscription, Suppression). You must choose from one of the TRG standard segment types. See Appendix A for a complete list.
- o **Segment Description** –This field provides more detail about the segment type you've chosen. It is crucial that you use this field thoughtfully and consistently in order to make your data useful. *You'll want to create internal rules for your organization and stick to them, so that you can study patrons over time*. TRG

recommends the following segmentation strategy for these five, most commonlyused segment types:

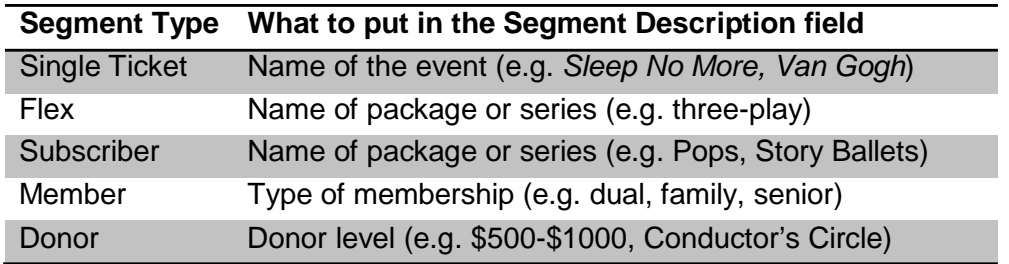

#### **View Segmentation Training Materials**

TRG Arts strongly recommends that you view the training materials on segmentation, which will help you organize your data in the most powerful, practical ways. To access these materials, log into Data Center and click Training>How to Plan Segmentation.

**What if the files from my database don't contain the segmentation fields above?**  The Basic Segmentation fields above can be submitted in two ways: 1) by adding them to your files before you upload them, or 2) by adding them at the time of import. Note that the second option requires uploading data one segment at a time (not recommended for large data loads).

## **Step 3 – Submit Your Data**

Once your files have been prepared, you can submit them easily using the File Import Wizard within the TRG Data Center. You will be able to login to Data Center soon after you complete the new member survey from step 1. A TRG representative will send you login information via email and you will be able to begin submitting data at that time.

#### **Do I need to format my files in a certain way?**

The File Import Wizard accepts files in the following formats: .txt, .csv, .xls or .xlsx. You do not need to rename your fields or follow any specific file layout; instead, the Wizard will ask you to map your fields to TRG standard attributes during the import process.

#### **How do I get my data into the TRG Data Center?**

You'll use the File Import Wizard, which you can launch after you log into the TRG Data Center. File Import Wizard is divided into two parts, the File Manager and the Import Wizard:

#### **File Manager**

This tool allows you to upload files from your computer to the Data Center. Think of it like Google Drive, DropBox or an FTP website.

#### **Import Wizard**

After you have uploaded a file using File Manager, you'll use the Import Wizard to tell TRG how the data fields in your files line up with the standard fields in the TRG Data Center. This helps us ensure that every organization in your community is able to work with a unified set of data fields.

#### **How do I learn the File Import Wizard tool?**

We've built training right into the Data Center, so you can learn at your own pace while logged into the system. You'll receive a log-in and password with instructions for how to access training once your account is ready in Data Center. Data Center training is self-guided, but we do understand that there are times when you need questions answered that are not covered in the training materials or when you may need additional assistance. If you still have questions after viewing the online training materials, please email [help@trgarts.com.](mailto:help@trgarts.com)

#### **How long will it take for my data to be ready for use, after I import a file?**

To keep the TRG Data Center running smoothly during normal business hours, files are queued for import overnight, when fewer users are working in the system. TRG Arts guarantees that the data will be available for use within five business days, though data is often available the next business day. After you import your file, you'll see the status change to *Pending Approval* while TRG approves your file mapping, and TRG will be in touch with you if your file mapping is denied. Once the file mapping is approved, the status is *Import Queued* as it gets imported. It will say Import Complete once it the data is in Data Center. *Note that your data will not be run through NCOA hygiene until the date specified on page two; any lists built before that time should be hygiened by your mail house*.

## **Step 4 – Check Your Data for Errors**

To help you identify and fix errors, the File Import Wizard gives you data quality reports, which identify uploaded data that is invalid or incomplete. These data quality reports can be found in File Manager under the Action column, as well as in the My Reports section. It is your responsibility to view these reports and fix any errors *before the end of your upload window*. Charges will apply if TRG is asked to fix data errors after the upload window closes.

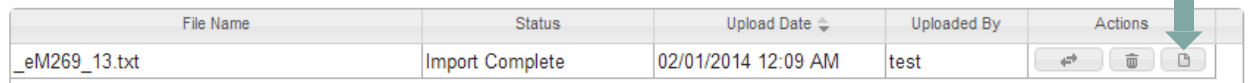

#### **Will TRG notify me of problems with my data import?**

No. Organizations are expected to view the Import Details Report in File Manager and correct errors accordingly. You will not receive an email, phone call or other notification of data issues. If you have questions about your reports, feel free to email them to [help@trgarts.com.](mailto:help@trgarts.com)

#### **What types of errors might occur, and how do I fix them?**

Once a file has been imported, the Import Details icon  $\Box$  is activated in the Actions column of the File Manager. If you click on this icon you will see the results of the latest import for that file. Only records that do not contain errors will be loaded; records that do contain errors will not be loaded. There are three types of errors that appear in the Import Details Report:

#### **Validation Errors**

TRG Data Center performs a series of data validation checks on the field values being imported. For example, you'll get an error if you enter letters in a zip code field, numbers in the state field, or leave a required field blank.

**To Fix:** Download the records with errors, review and correct the errors in the spreadsheet, and reload the corrected records using the add (not replace) function of the

#### File Import Wizard.

#### **Load Errors**

Load errors are caused if the TRG Data Center computers encounter a problem. **To Fix:** Email [help@trgarts.com](mailto:help@trgarts.com) to report the error to TRG for correction.

#### **Parse Errors**

Parse errors occur when the fields in a file are not separated with an acceptable delimiter in a consistent manner. Delimiters include comma, tab and pipe delimiters. **To Fix:** Download the records with errors, review and correct the errors in the spreadsheet, and reload the corrected records using the add (not replace) function of the File Import Wizard.

**What else should I check for, besides the errors in the Import Details Report?**  Common errors include incorrect counts (e.g. only a few 2013 subscribers show up when there should be 7,000) or incomplete data (e.g. only 10% of records have the First Name field populated.) To check these after your import is complete, you should run the following two reports, found in the My Reports section of Data Center:

#### *Segment Inventory* **Report**

This report will list the segments you have uploaded, along with the number of records in each field. After you've imported all of your segments, view this report to double check that each segment count matches the number of records you wanted to upload. This report is easiest to read if you export it to Excel.

#### *Data Completeness – Organization* **Report**

This report will tell you what percentage of the fields are populated in your data. For example, if the report tells you that the Last Name field is populated for only 20% of your records, you have likely loaded many segments incorrectly.

If you find significant errors in either of these reports, you will need to override the segment(s) with new, corrected data.

### **Step 5 – Attend Training on the TRG Data Center**

As soon as you get your login to the TRG Data Center, you'll be able to access training videos and materials easily, right in the Data Center. Each page contains in-application help text denoted by a red question mark.  $\Omega$  In addition, the Training Section contains step-by-step videos and downloadable training aids so you can learn at your own pace. To access these, simply select View All Courses. To get started, we recommend watching the following:

- $\Box$  Quick Start Navigation & Help
- $\Box$  Quick Start Basic Upload and Import
- $\Box$  Quick Start My Account and Settings
- $\Box$  Quick Start Building a List
- $\Box$  Quick Start My Trades
- $\Box$  Quick Start My Reports

If you still have questions after watching these videos, you can send support requests to [help@trgarts.com.](mailto:help@trgarts.com)

Version 9 – Updated 5/22/15 Page 7

## **Appendix A – Segment Type Definitions**

Below are the TRG standard Segment Types and definitions. All segments uploaded into the TRG Data Center must be labeled with one of the following Segment Type Codes (the *second column* in the table below).

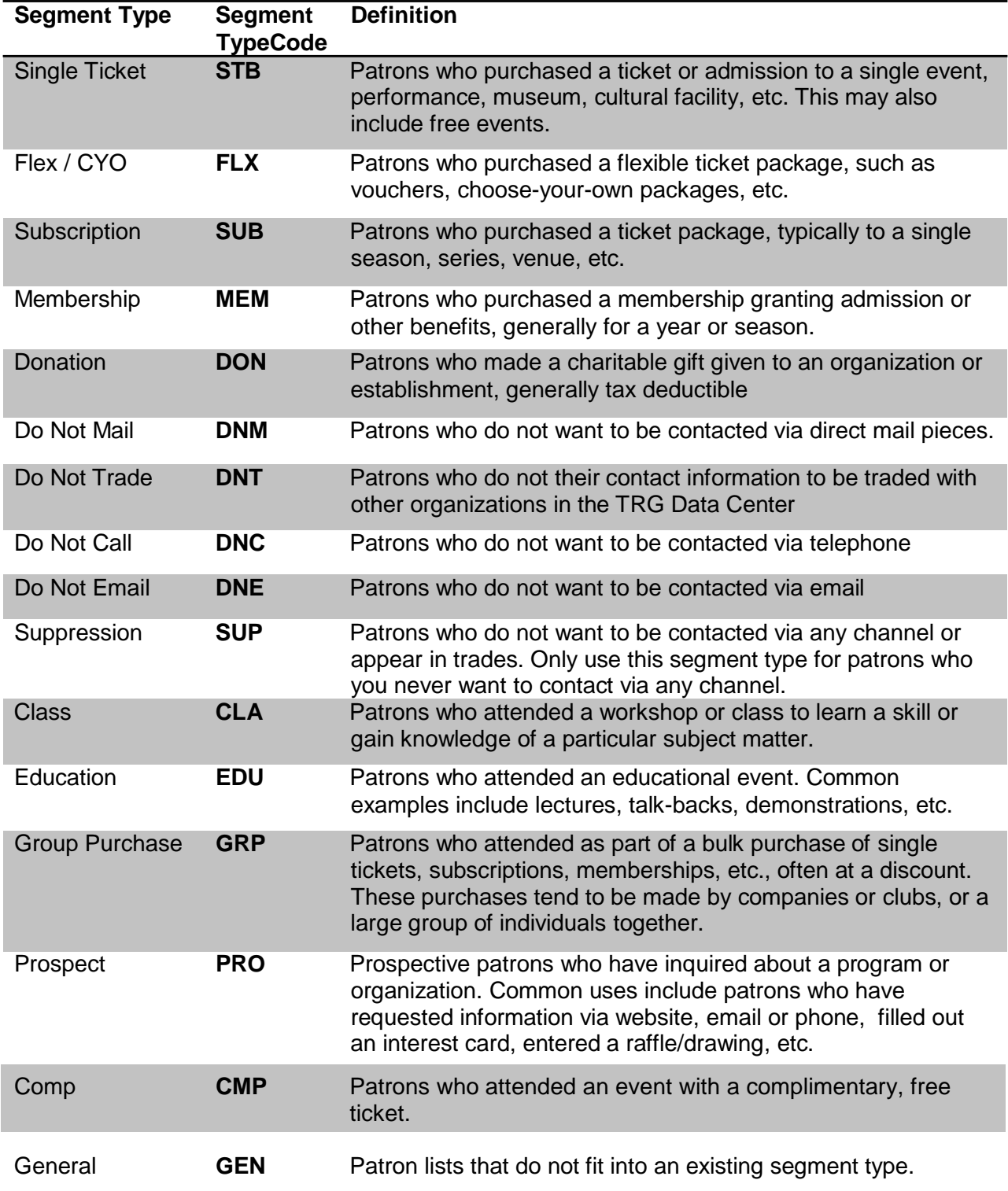

## **Appendix B – Data Preparation Worksheet**

The following table shows the available fields for import into the TRG Data Center. Fields denoted by an asterisk(\*) are required to complete the import process.

To ensure that you have all the necessary data, you can use the worksheet below to check the fields from your database against the TRG standard fields. You do *not* need to change your field names to match. This worksheet is for your internal use only and is not required, but it will help you when it comes time to map your fields to TRG's during the import process.

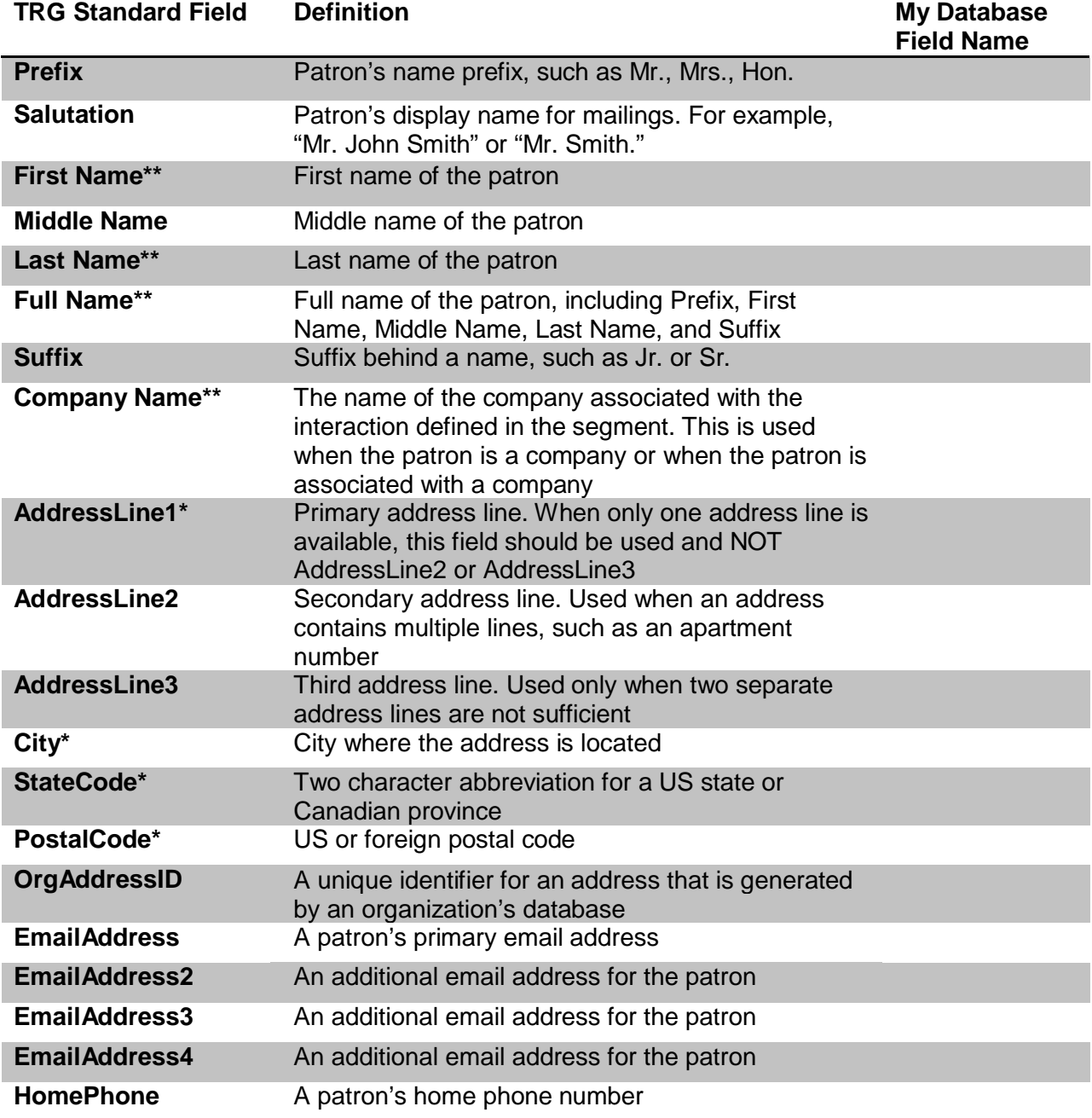

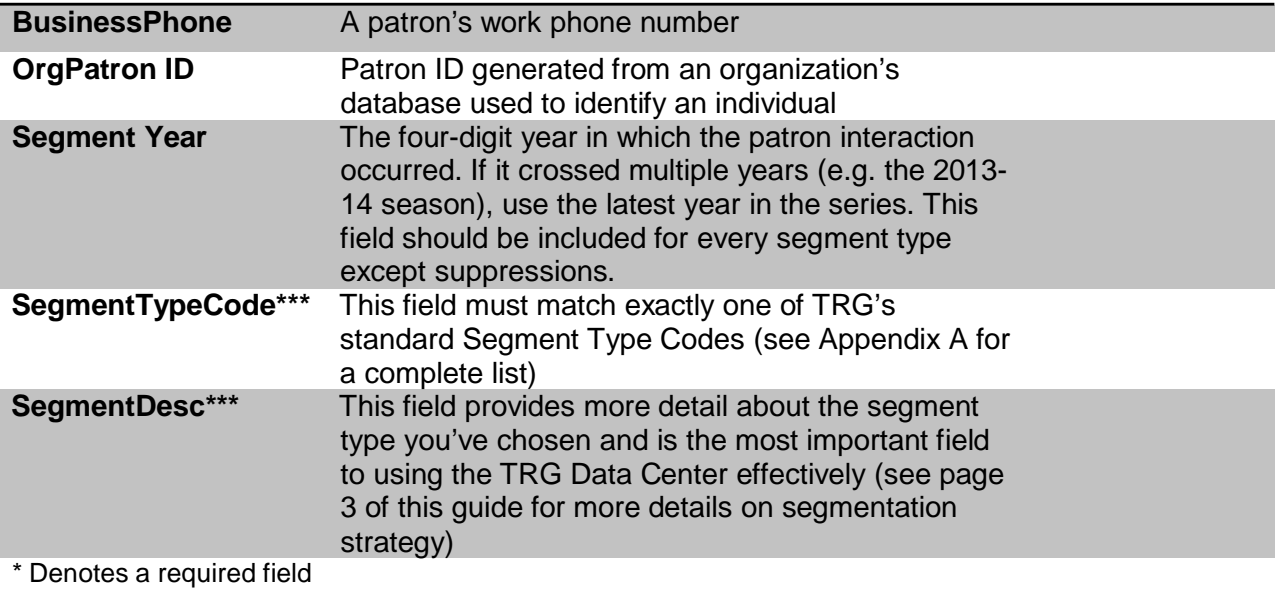

\*\*You must submit *either* First Name and Last Name OR Full Name OR Company Name

\*\*\*If your files do not contain the segmentation fields, you may add this information at the time of upload. However, this option requires that you upload and import each segment individually, as a separate file. This is not recommended for large data uploads.